## General Overview of Schoology: Student View

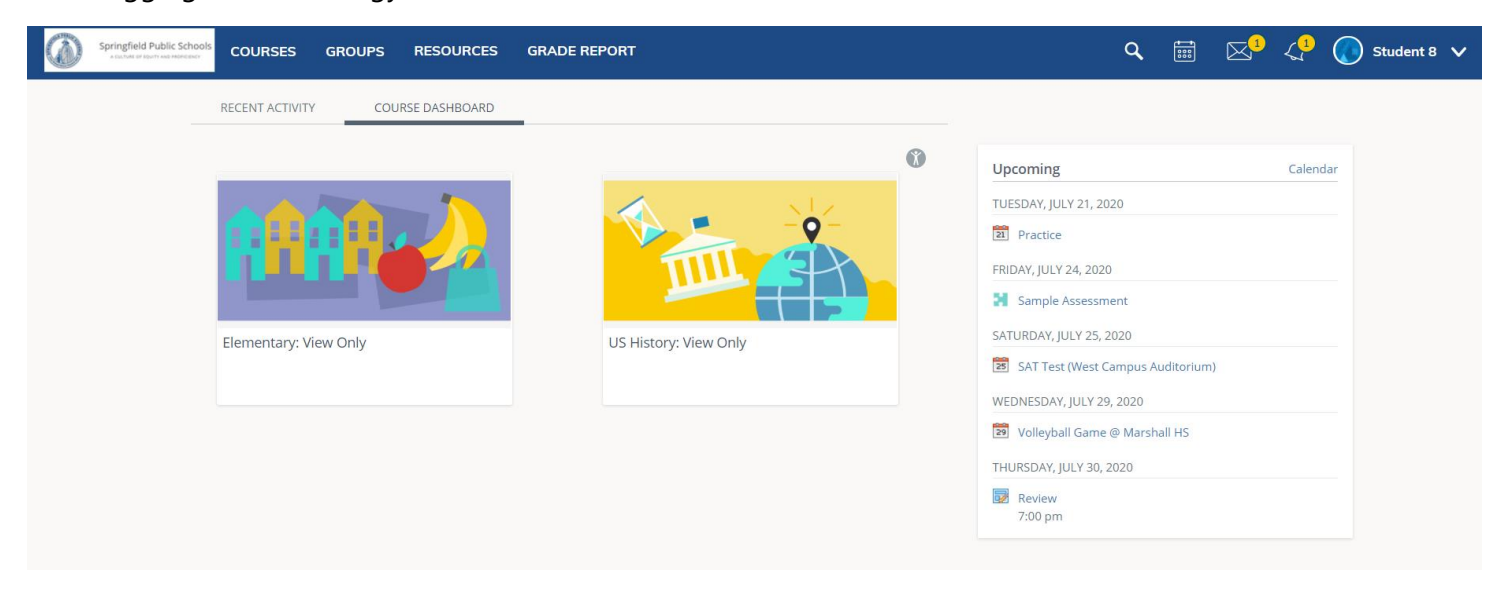

After logging into Schoology, the screen will look similar to this:

The first thing shown will be the **Course Dashboard.** This dashboard will show all your courses in a tiled list.

On the right side of the page you should see **Upcoming**. Upcoming will show you all your assignments, discussion, and test/quizzes that are due soon. If you hover over the assignment you can see which

 $\frac{1}{888}$ 

course the task came from. (**Note:** you can also see the upcoming task from the calendar icon.)

You can also access your different courses from the top of the page:

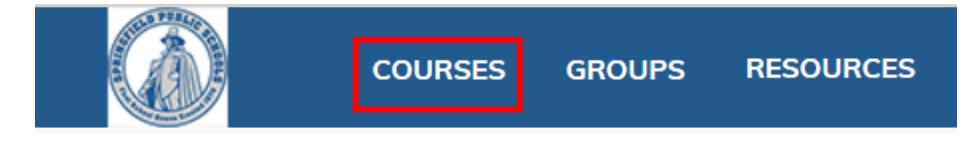

## **Other important icons:**

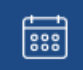

This is the **Calendar** icon. This will keep your events and due dates organized and easily accessible. By clicking the Calendar icon at the top of Schoology, you can view events and due dates by the month, week, or day.

 $\boxtimes$ 

This is the **Messages** icon. This icon will tell you if your teacher has sent a message. You can also message your teacher from here.

 $\mathcal{Q}$ 

This is the **Notifications** icon. From here you will know if your teacher has graded your work, added some new material to your class, or if someone has responded to your discussion posts. When clicking on the bell you will the see the most recent notifications. Clicking on a specific notification will take you to the related material.